# PLUS ACCOUNT

ユーザーマニュアル

インストール編

Rev2.00

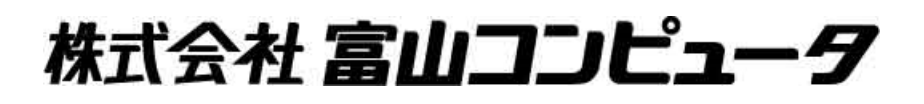

## 目次

**PLUS ACCOUNTをインストールする手順と、PostgreSQL 9.1、pgAdmin III 1.14 をインストールする手順を説明します。 ・PostgreSQL 9.1は、PLUS ACCOUNTのデータベースをインストールするPCに設定します。 ・pgAdminⅢは、クライアントでデータベースの退避、復元をするPCに設定します。 ・PLUS ACCOUNTは、クライアントとなるPCに設定します。**

- I PostgreSQL 9.1
	- 1. PostgreSQL 9.1[のインストールについて](#page-2-0) ·················· 3

#### Ⅱ pgAdmin III 1.14

1. pgAdmin III 1.14 [のインストールについて](#page-12-0) …………………… 13

#### Ⅲ PLUS ACCOUNT

1. PLUS ACCOUNT [のインストールについて](#page-15-0) ・・・・・・・・・・・・・・・・ 16

### Ⅳ アンインストールについて

1. [アンインストールの方法](#page-22-0) インファイン インター インター パー・・・・・・・・・・・・・・・・・・・・ 23

- <span id="page-2-0"></span>Ⅰ PostgreSQL 9.1 インストールマニュアル
- 1. PostgreSQL 9.1のダウンロード Plus Accountのダウンロードサイトへアクセスし、PostgreSQLをダウンロードします。 ※Windows Server 2008R2以降に導入する場合は64bit版を取得します。
- 2. PostgreSQL 9.1のインストールを開始 インストールするユーザーがAdministrator以外の場合、必ず「管理者として実行」で実行します。 (ダウンロードしたファイルをマウス右クリックから「管理者として実行」を選択します) また、ユーザー名に全角が含まれてる場合、エラーが発生しインストールできませんので、 必ず半角英数字のユーザーでインストールしてください。 この例ではバージョン9.1.24をダウンロードしたものとして進めます。 下記の画面が表示されたら「Next」を押します。

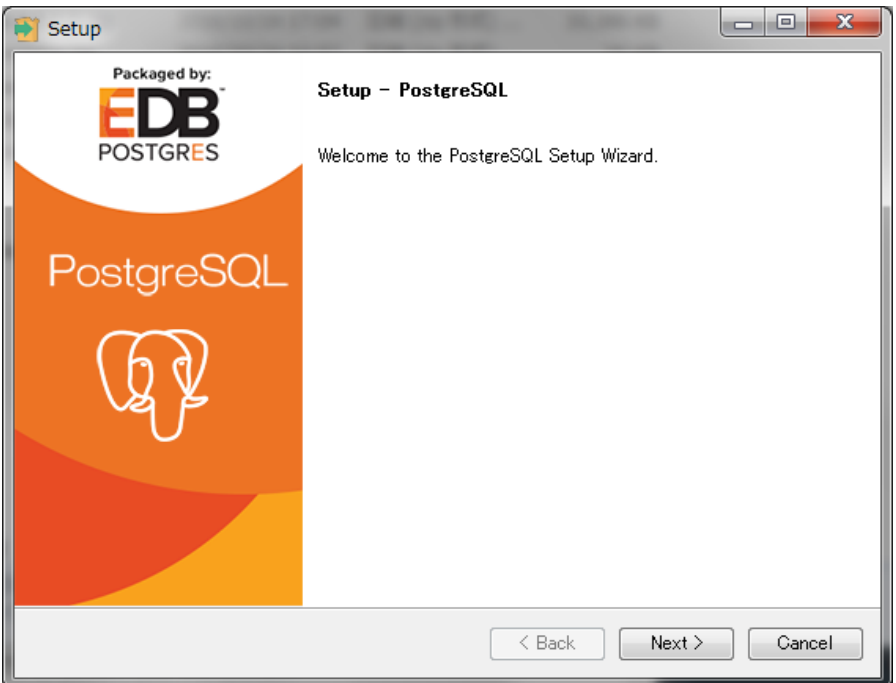

3. PostgreSQLプログラムのインストール先を指定します。 問題なければ既定値のままで「Next」を押します。

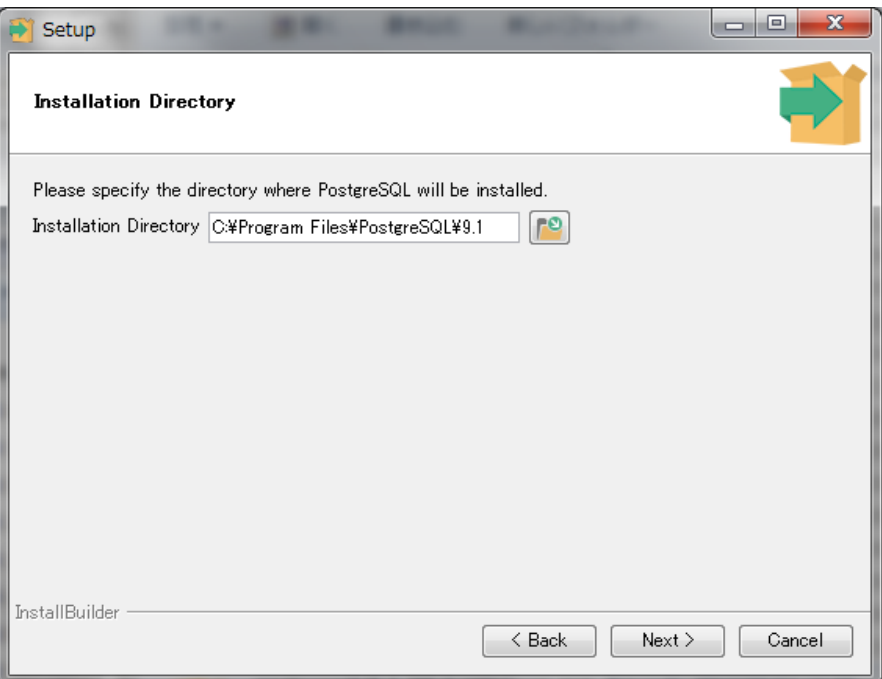

4. 次にデータフォルダを指定します。

既定ではC:\Program Filesの下となっていますが、OSのドライブとは異なるパスを指定します。 *.....*<br>(データベースサイズが大きくなるとOSのドライブの空きがなくなる為) 又、「C:\Program Files」直下はAdministrator以外は読み取り専用となるのでCドライブしかない 場合でもProgram Filesの下は避けます。

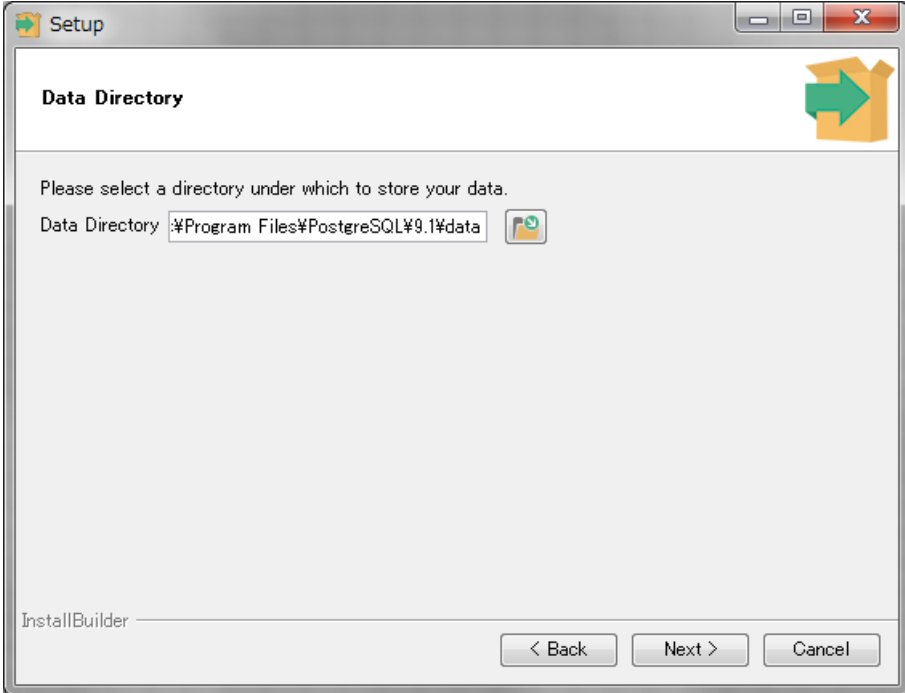

この例では「D:¥PostgreSQL¥9.1¥data」を指定しています。

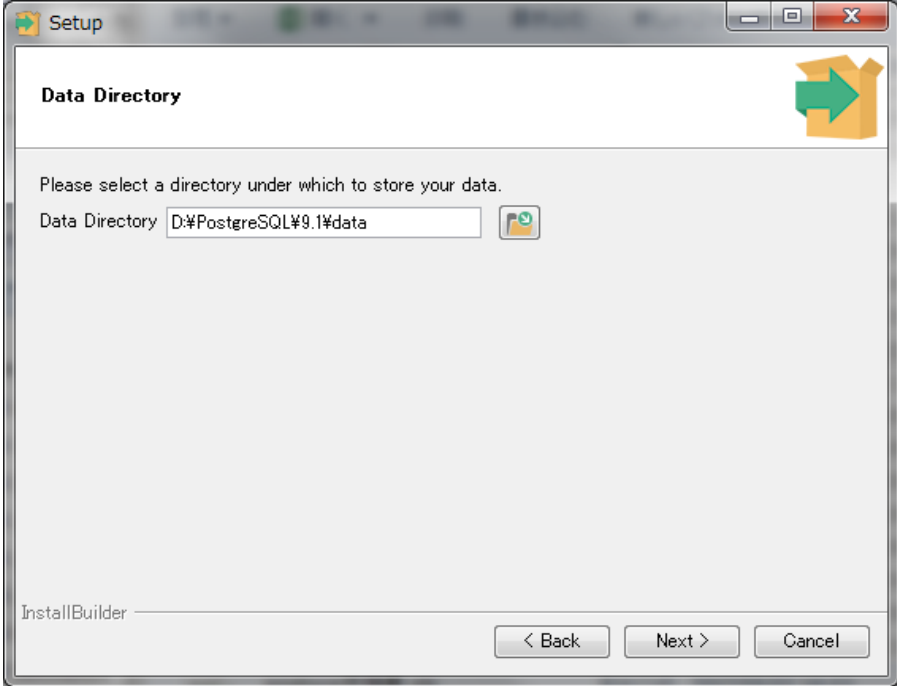

5. データベースの管理ユーザのパスワードを「Password」に入力します。 「Retype password」には確認用にもう一度同じパスワードを入力後の「Next」を押します。

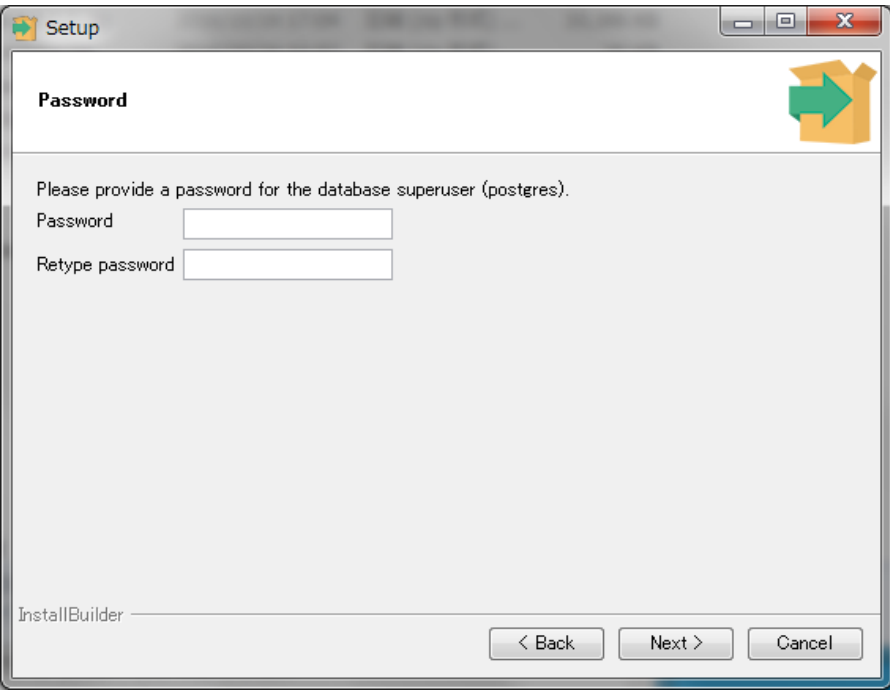

6. データベースで使用するポート番号を指定します。 問題がなければ既定の5432のまま「Next」を押します。

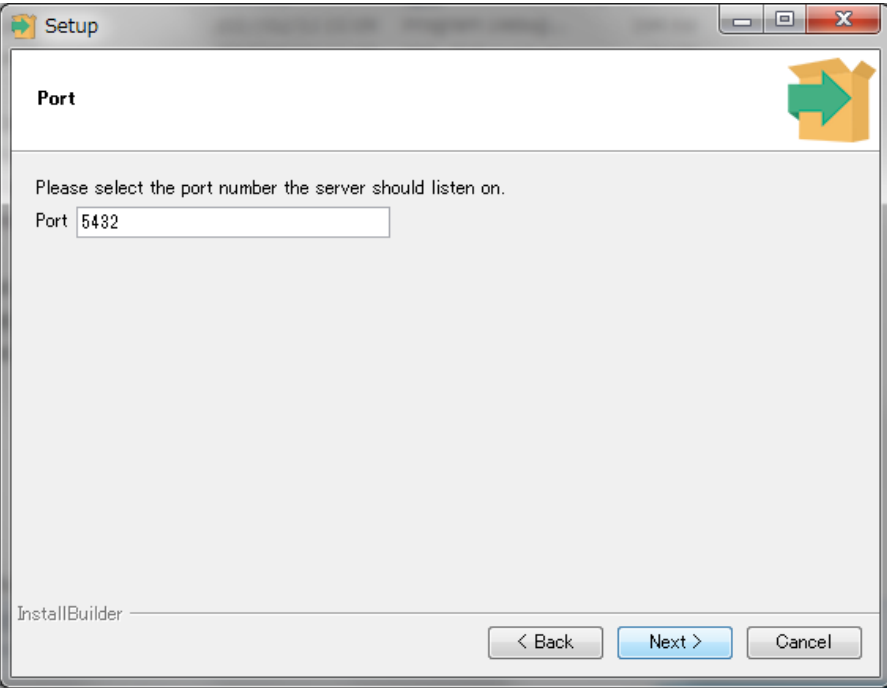

7. データベースで使用する言語ロケールを選択します。 既定では「[Default locale]」になっていますが、「C」に変更します。

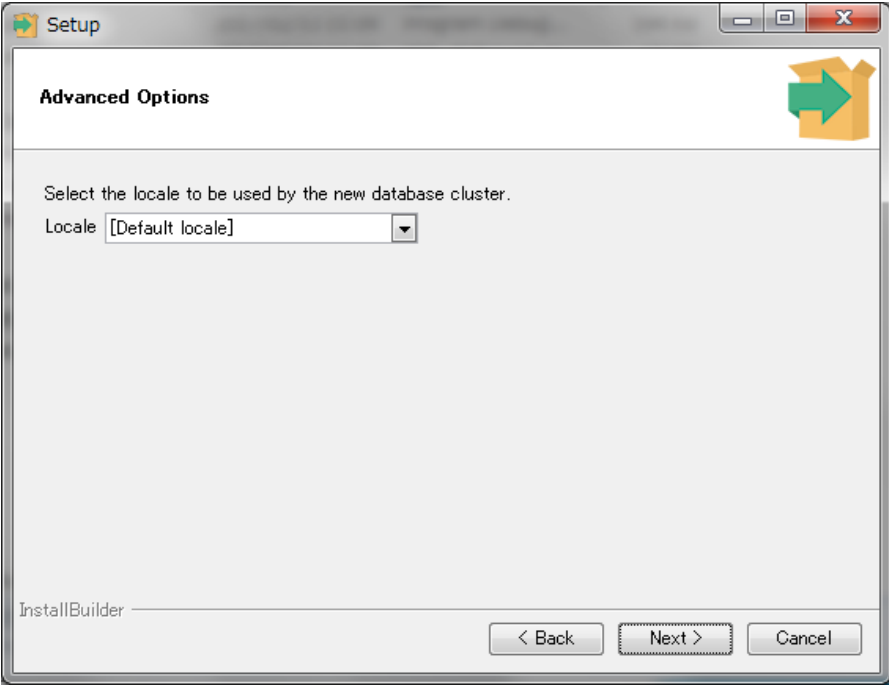

↓

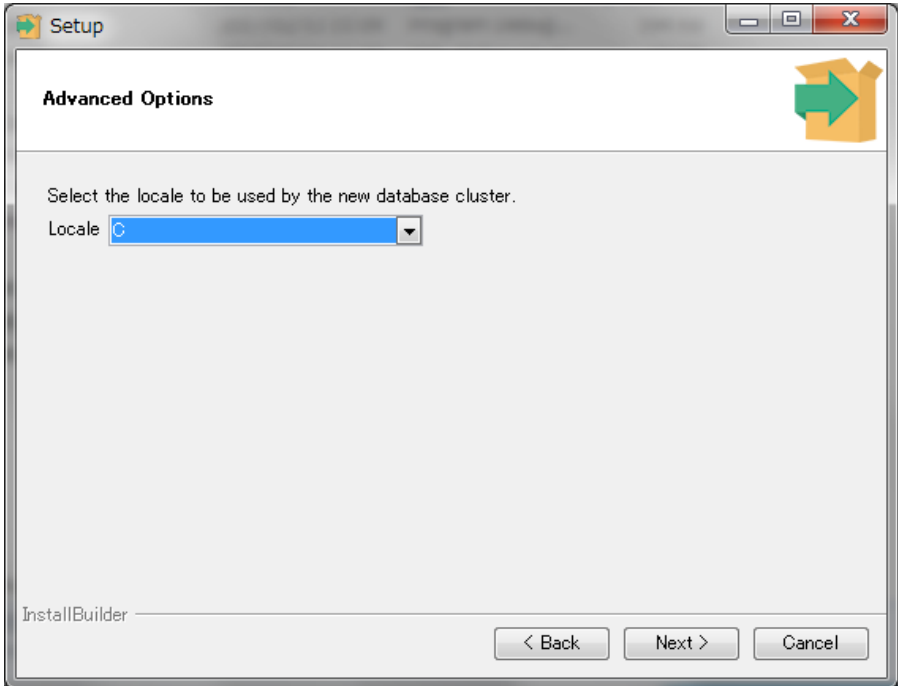

8. インストール準備が完了しました。「Next」を押すことでインストールが始まります。

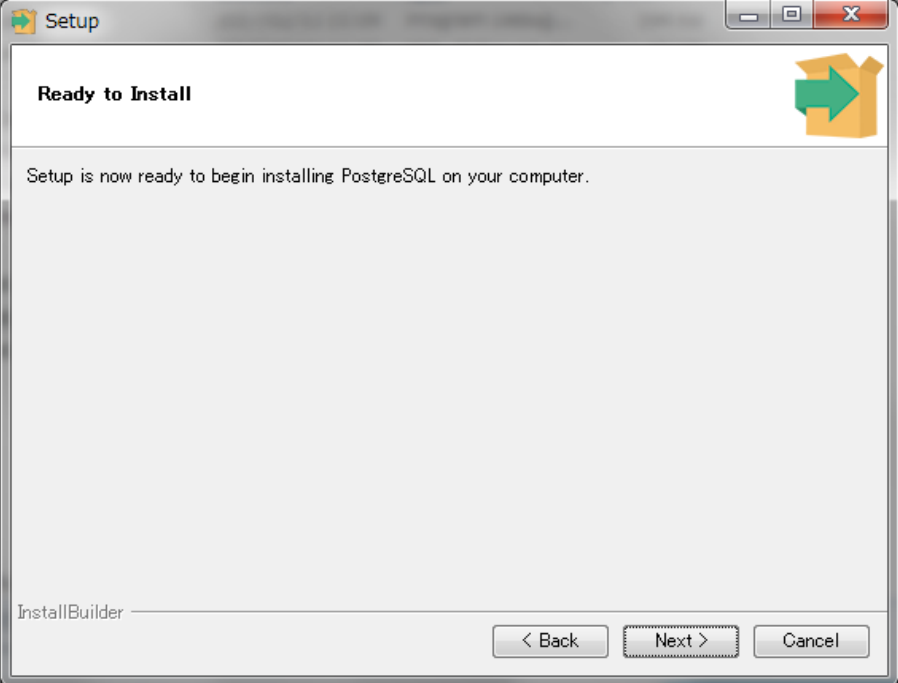

9. 下記の画面が表示されたらインストールが完了となります。 「Launch Stack Builder at exit?」のチェックをOFFにして、「Finish」を押します。

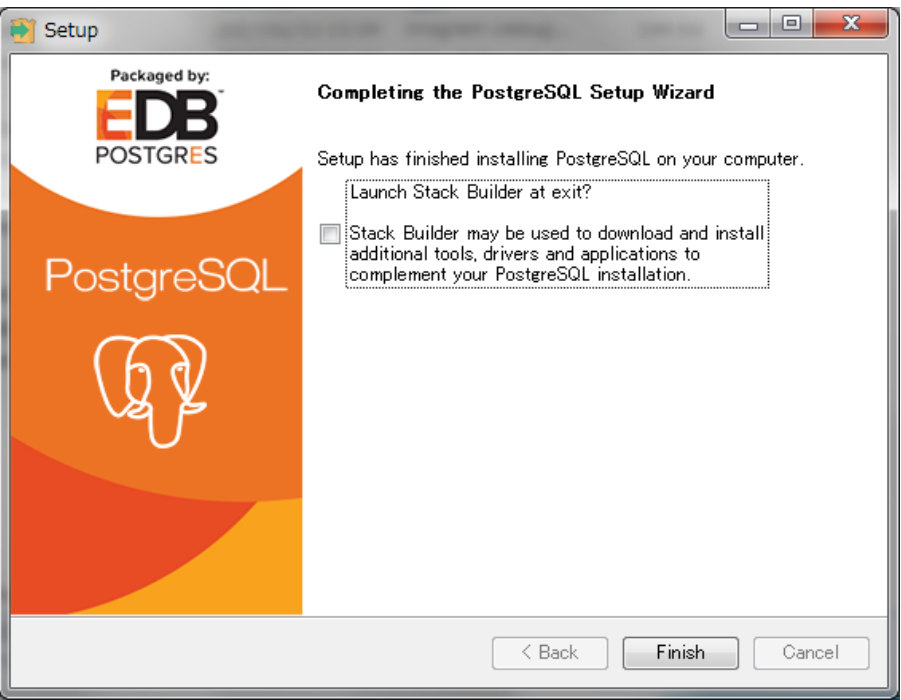

- 10.ここから先の手順は、2台以上での運用でサーバーにインストールする場合に、 データベースを他のコンピュータからアクセス可能にする為に、実施します。 1台での運用の場合は必要ありません。
- 11. 手順4で指定したデータフォルダ(この例ではD:\PostgreSQL\9.1\data)から、 ファイル「pg\_hba.conf」をメモ帳などのエディタで開きます。
- 12.ファイル中の127.0.0.1/32の部分(127.0.0.1に対して接続を許可している行)の次の行に、 自LANのネットワークアドレス(例:192.168.1.0/24等)へのアクセスできるよう行を追加します。

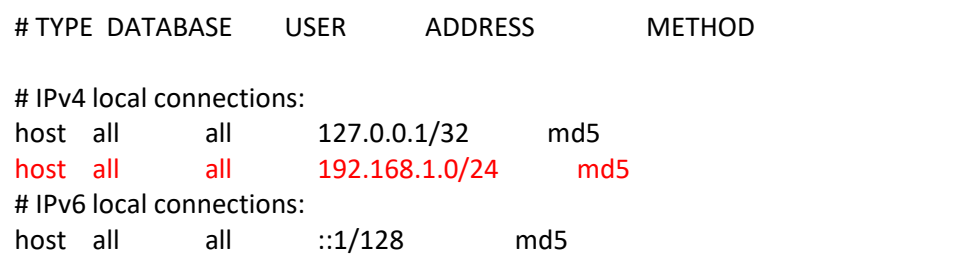

- 13.ファイルの編集が完了したら「postgresql-9.1 PostgreSQL Server 9.1」サービス を再起動し、反映させます。
	- ※ サービス再起動の方法は、コントロールパネル→管理ツール、または コントロールパネル→システムとセキュリティ→管理ツールからサービスを開き、一覧から 上記サービスを右クリックし、再起動を選択します。
- 14.Windowsファイアウォールが有効の場合は、例外にポートを追加します。 Windowsファイアウォールが無効の場合は必要ありません。

コントロールパネルからWindowsファイアウォールを開きます。 画面左のメニューの「詳細設定」を押します。

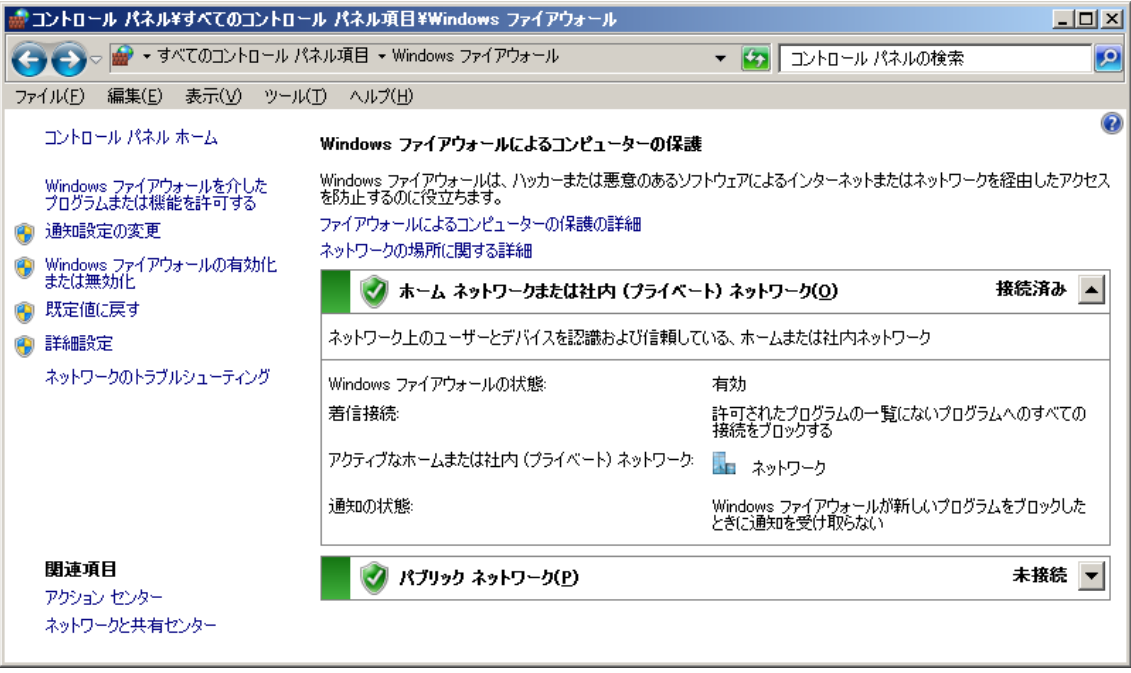

#### 15.画面左のメニューの「受信の規則」を押します。

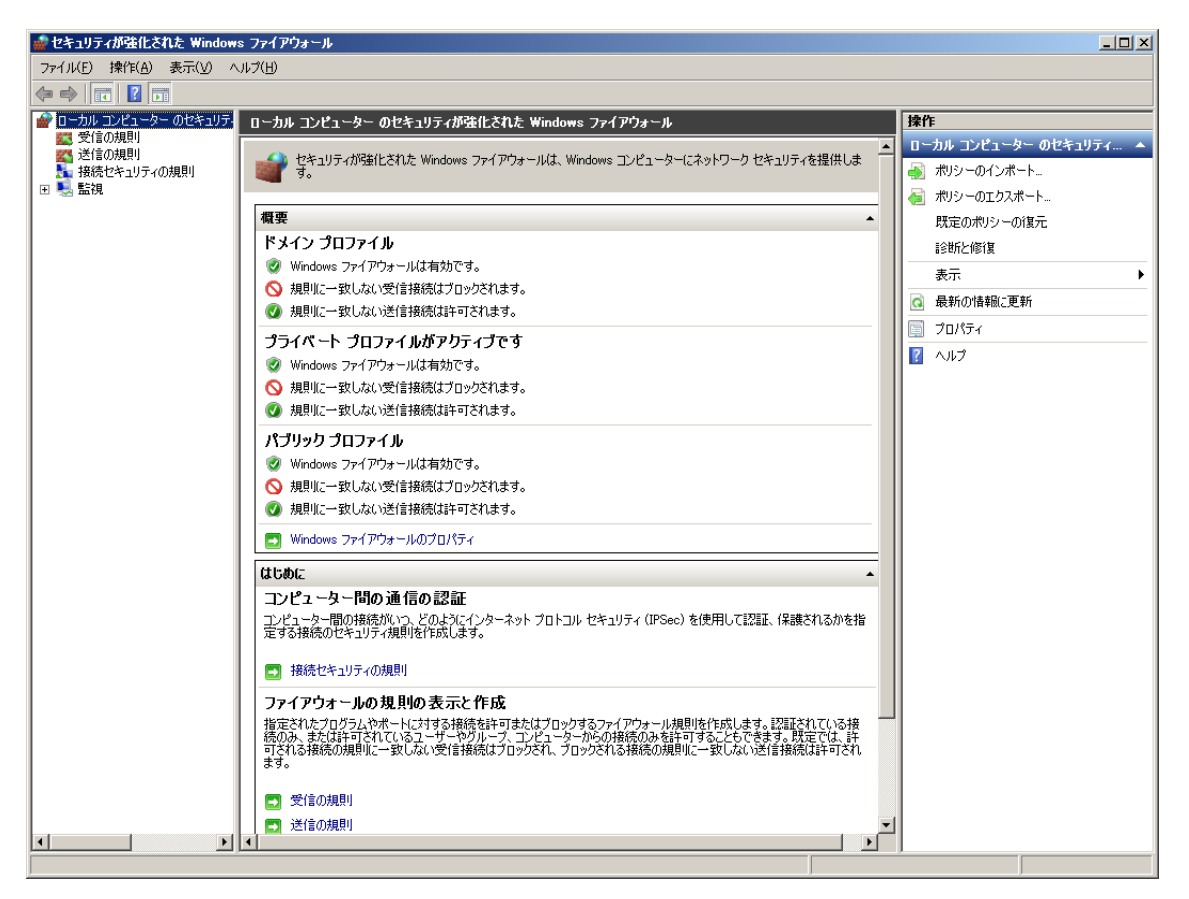

16.画面右のメニューの「新しい規則」を押します。

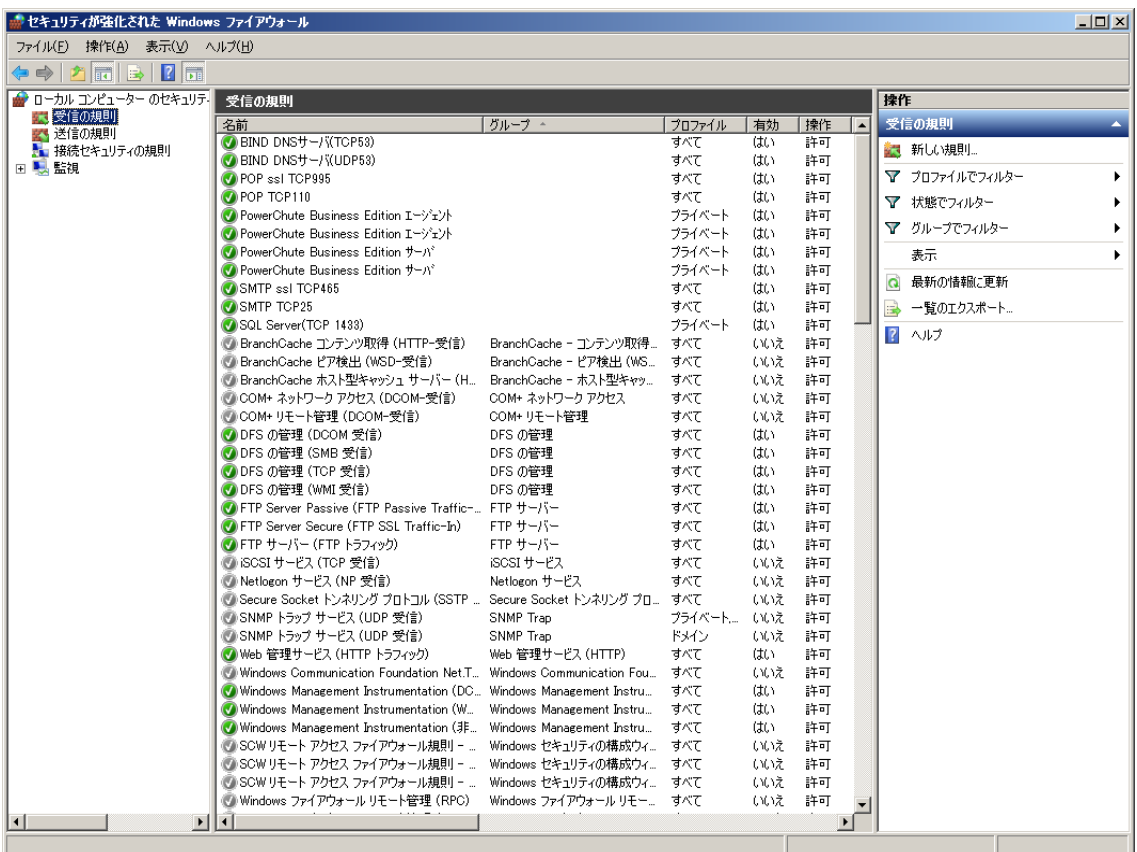

17.「ポート」を選択し「次へ」を押します。

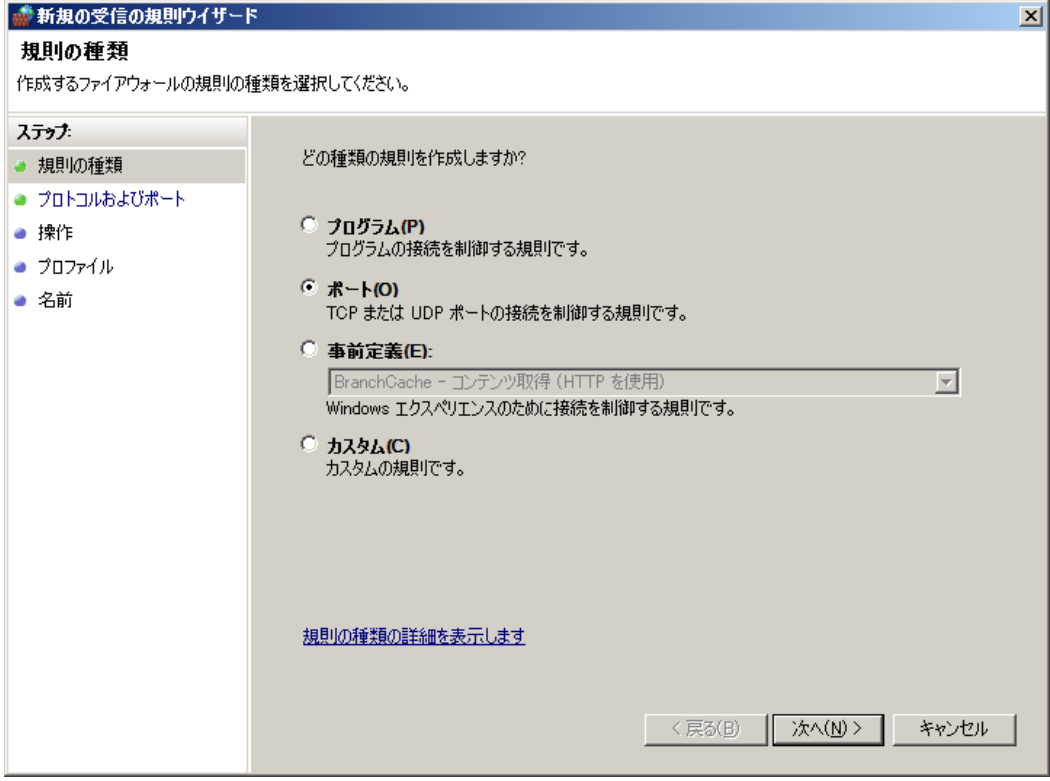

18. 以下を設定し「次へ」を押します。

T<sub>C</sub>P

特定のローカルポート 手順6で入力したポート番号(規定では5432)

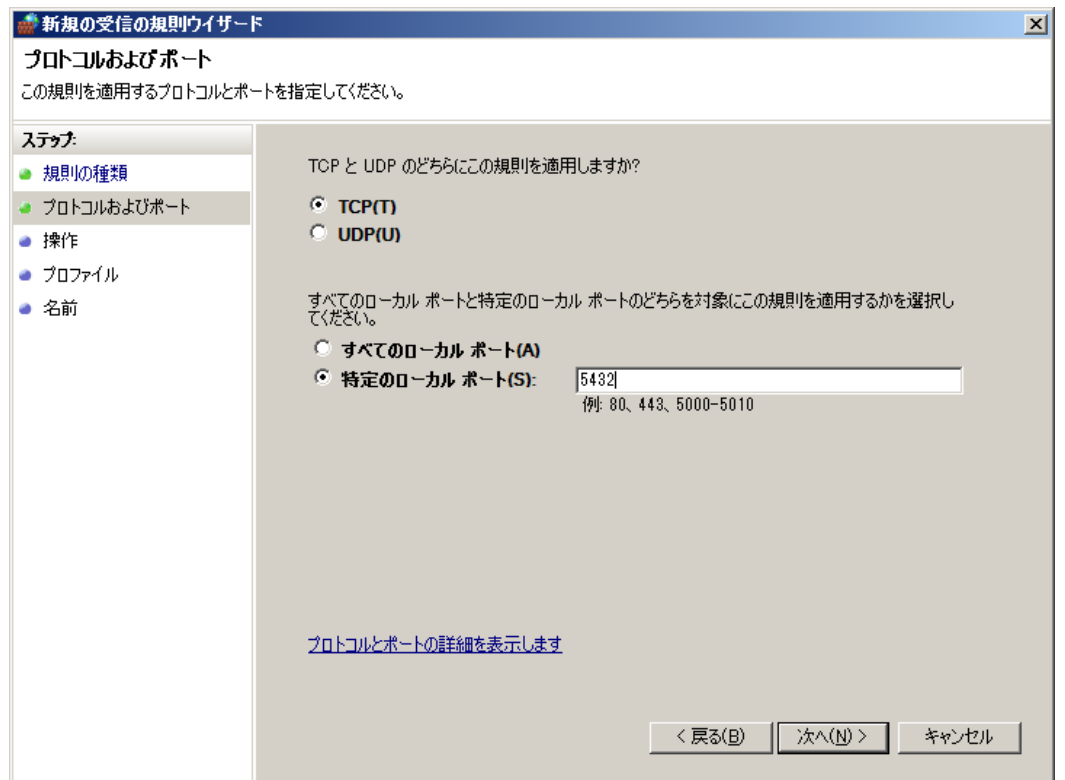

19.「接続を許可する」を選択し「次へ」を押します。

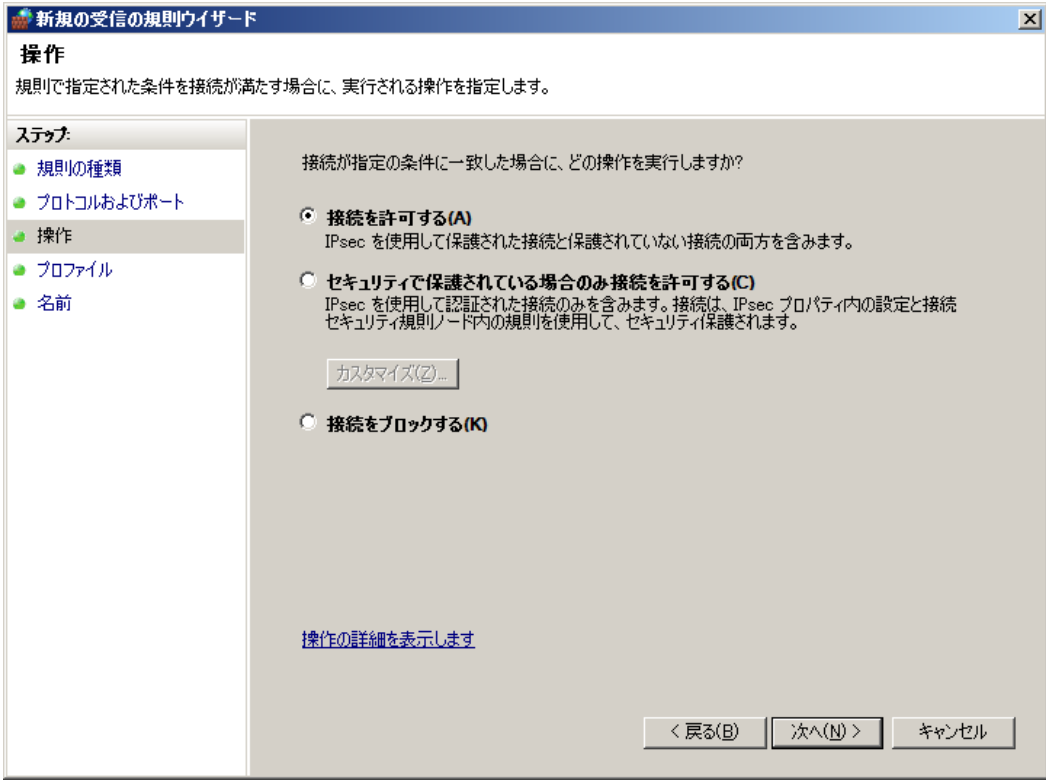

20.「プライベート」のみチェックをONにして、「次へ」を押します。

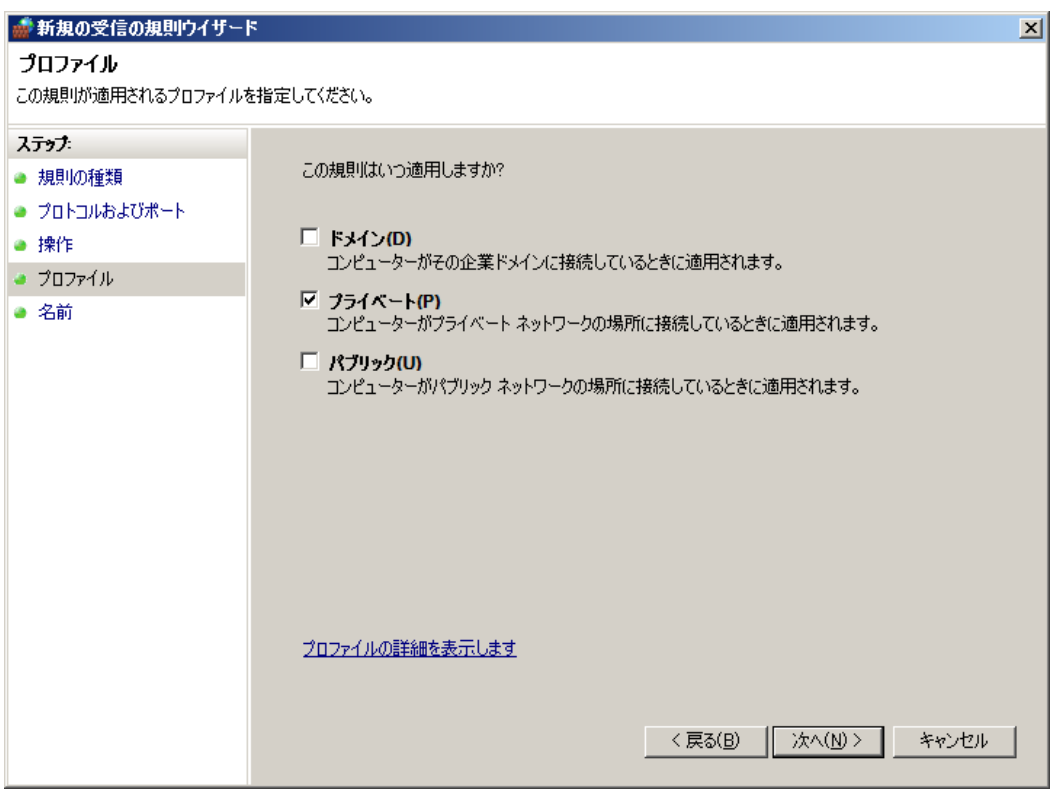

21.名前に「PlusAccount」を入力し「完了」を押します。

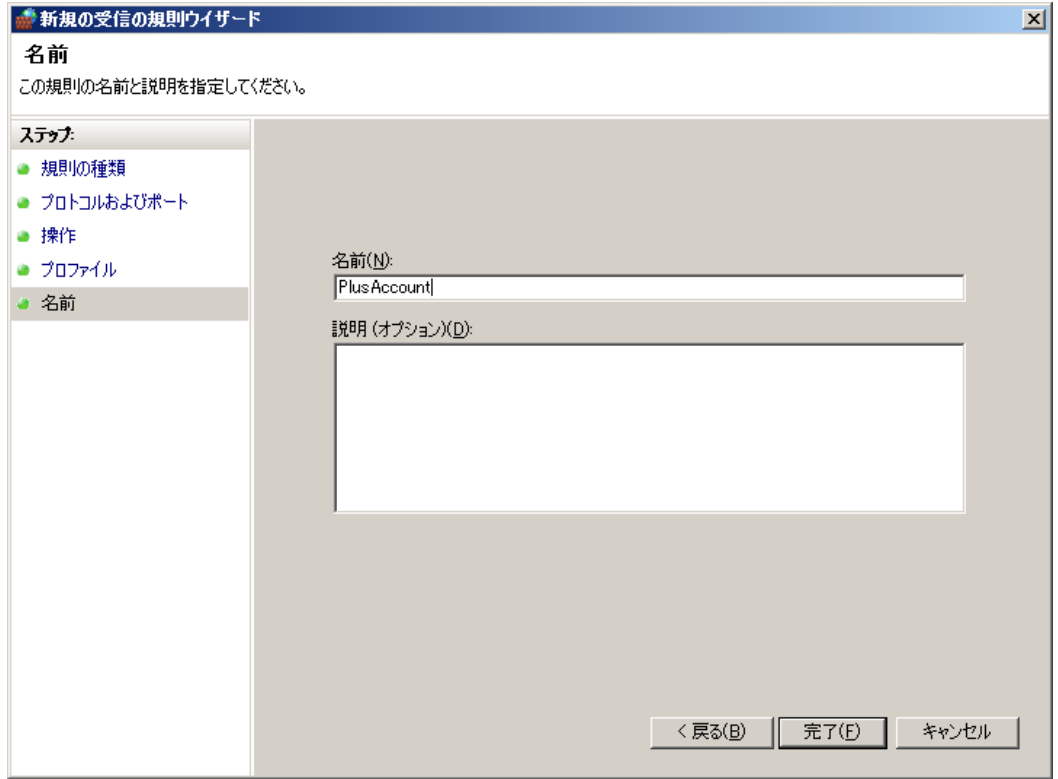

22.受信の規則の一覧に登録されれば完了です。

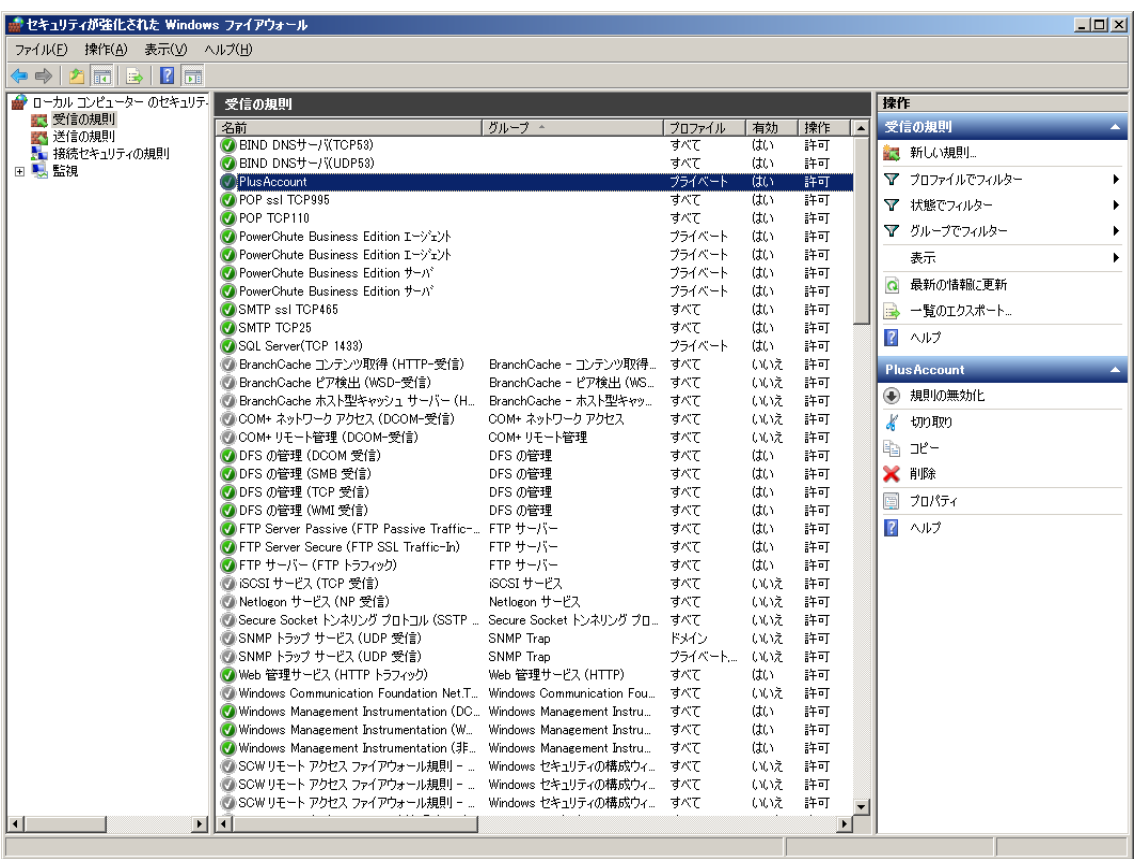

- <span id="page-12-0"></span>Ⅱ pgAdmin III 1.14 インストールマニュアル
- 1. pgAdmin III 1.14 のダウンロード Plus Accountダウンロードサイトへアクセスし、pgAdmin III をダウンロードします。
- 2. pgAdmin III 1.14 のインストール ダウンロードしたZIPファイルを解凍し、pgadmin3\_Install.batを実行します。 インストールするユーザーがAdministrator以外の場合、必ず「管理者として実行」で実行します。 (ファイルをマウス右クリックから「管理者として実行」を選択します) この例ではバージョン1.14.3をダウンロードしたものとして進めます。 下記の画面が表示されたら「Next」を押します。

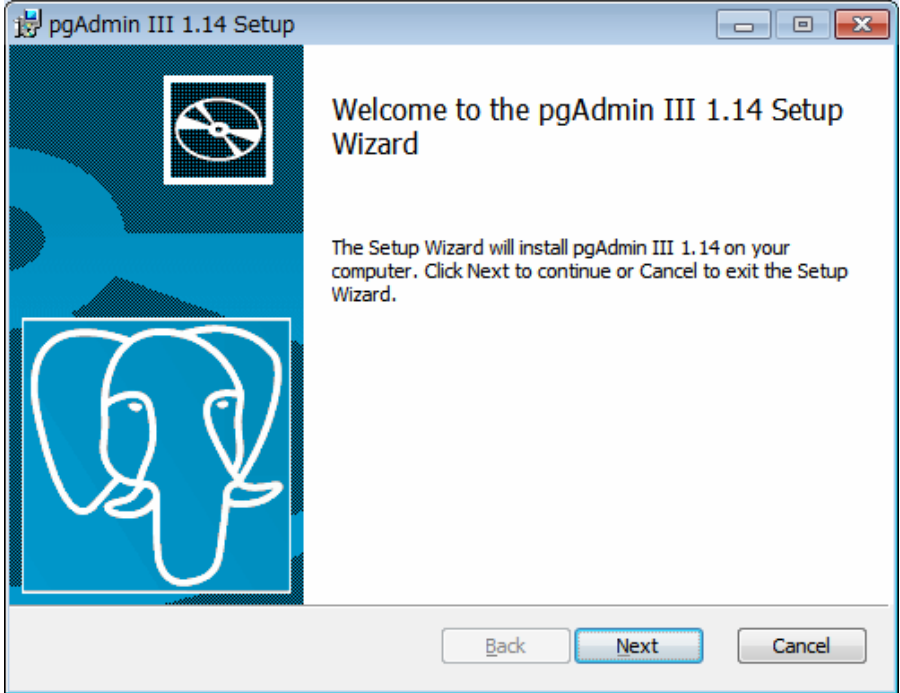

3. 使用許諾契約書が表示されます。 条項に同意する場合は

「I accept the terms in the License Agreement」のチェックをONにして、「Next」を押します。

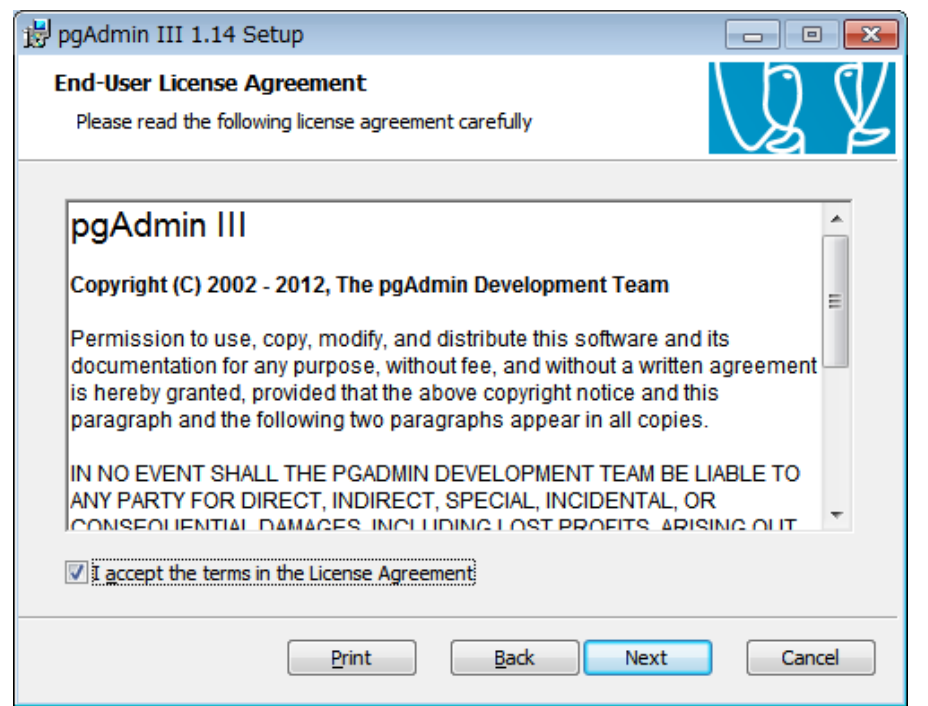

4. インストール先を指定します。 問題なければ既定値のままで「Next」を押します。

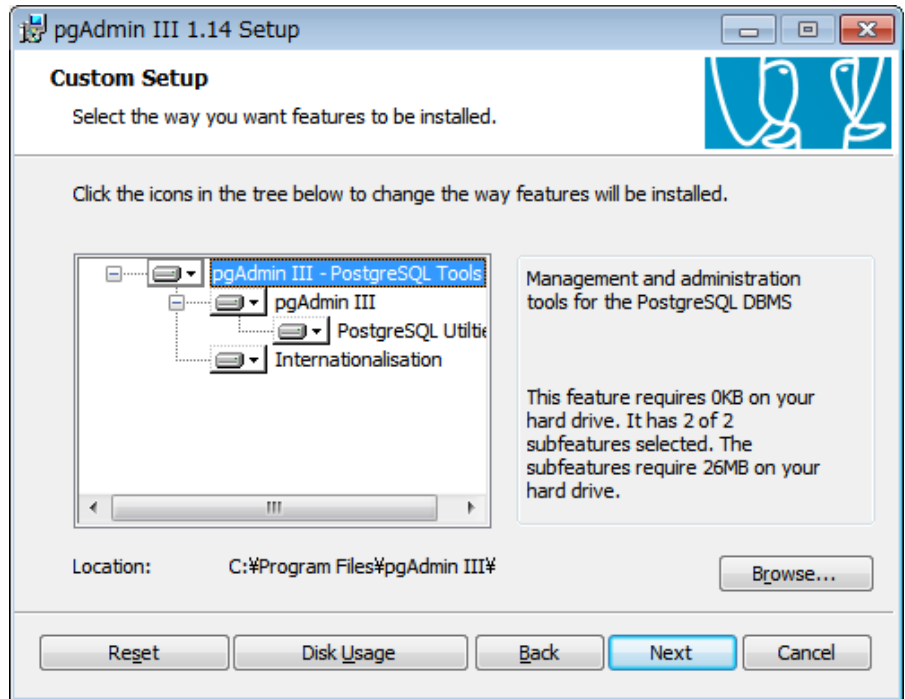

5. インストール準備が完了しました。 「Install」を押すことでインストールが始まります。

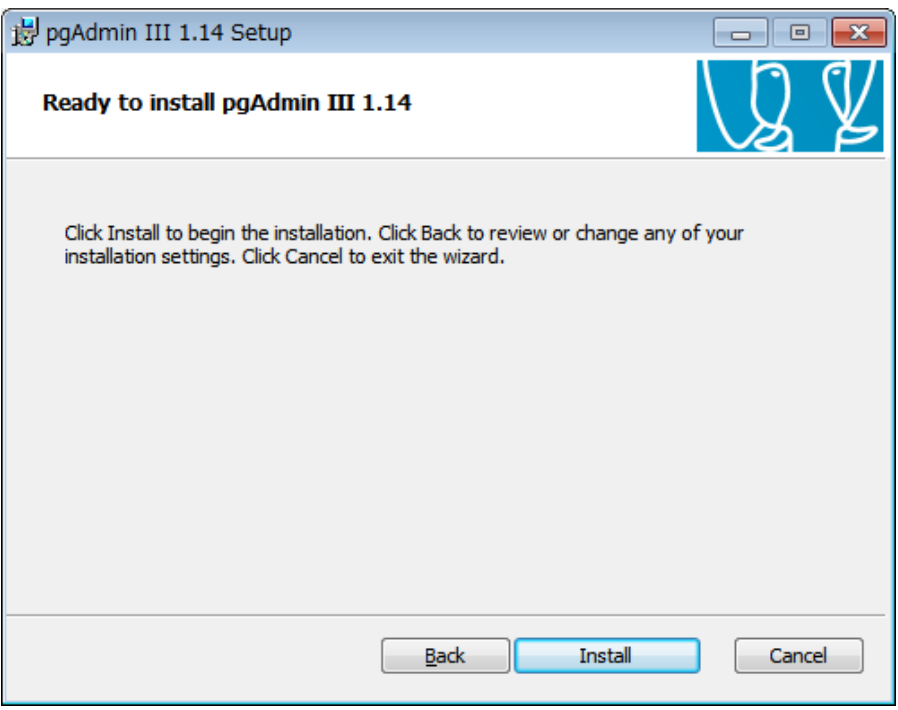

6. 下記の画面が表示されたらインストールが完了となります。 「Finish」を押します。

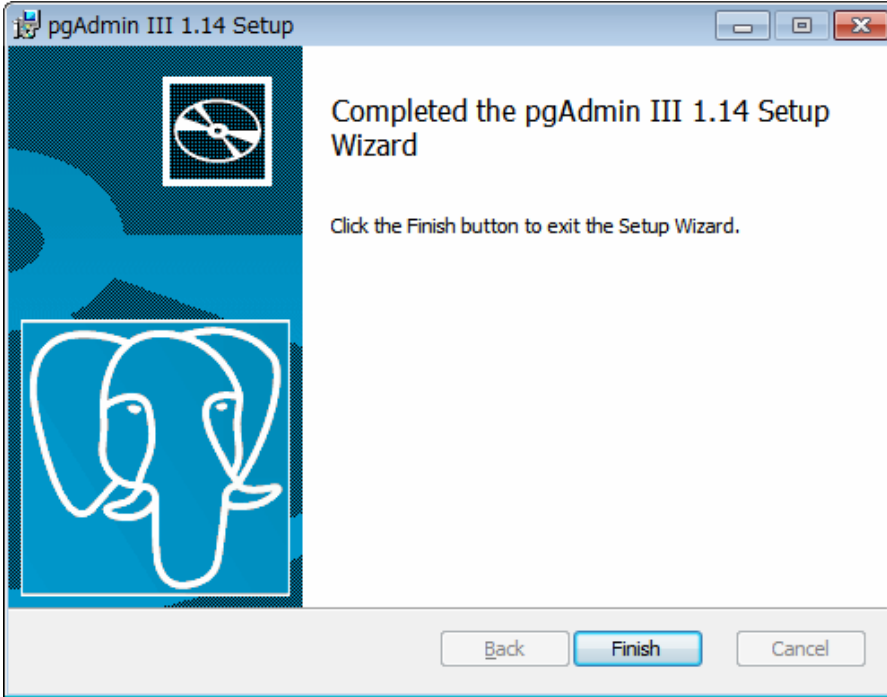

- <span id="page-15-0"></span>Ⅲ Plus Account インストールマニュアル
- 1. Plus Account のダウンロード Plus Accountダウンロードサイトへアクセスし、Plus Account をダウンロードします。
- 2. Plus Account のインストール ダウンロードしたファイルを実行します。 インストールするユーザーがAdministrator以外の場合、必ず「管理者として実行」で実行します。 (ダウンロードしたファイルをマウス右クリックから「管理者として実行」を選択します)

「Microsoft .NET Framework 4.6.1」のライセンス条項が表示されます。 ※ 既にインストールされている場合は表示されません。 同意する場合は、「同意する」を押します。

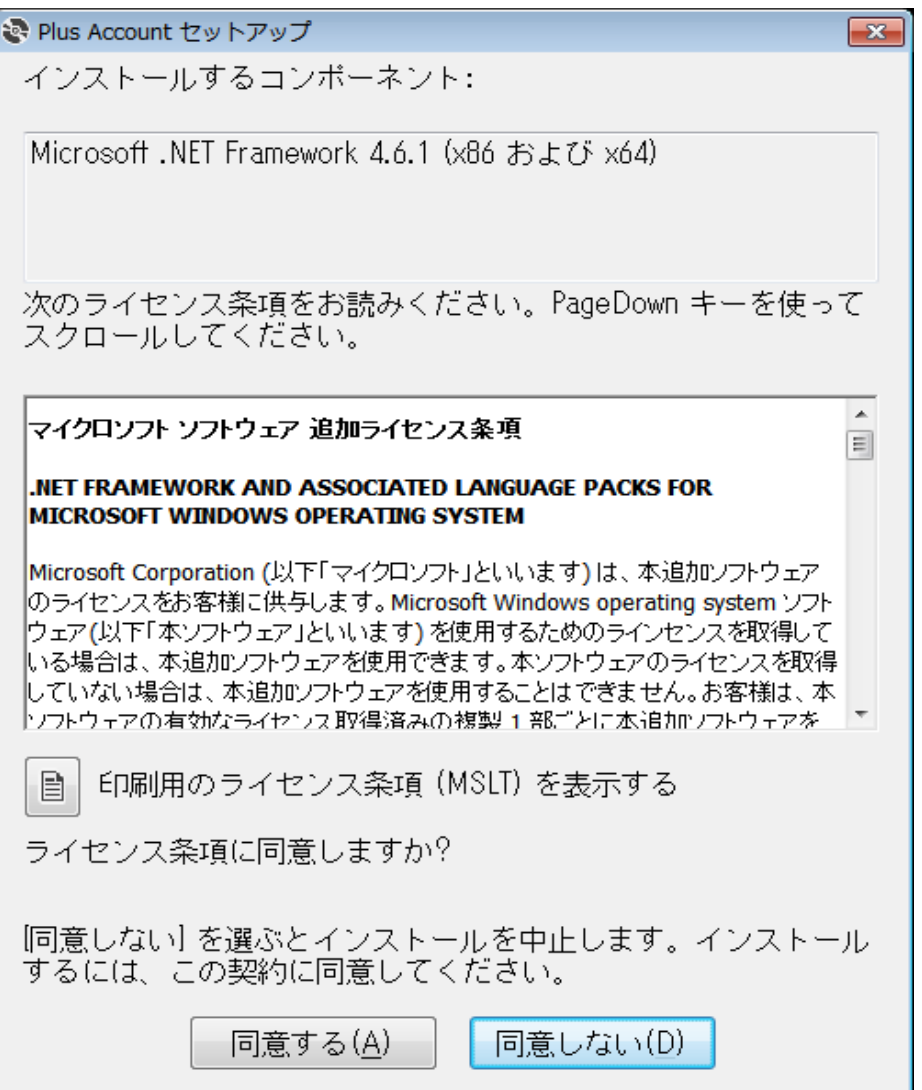

3. 「Microsoft System CLR Types for SQL Server 2014」のライセンス条項が表示されます。 ※ 既にインストールされている場合は表示されません。 同意する場合は、「同意する」を押します。

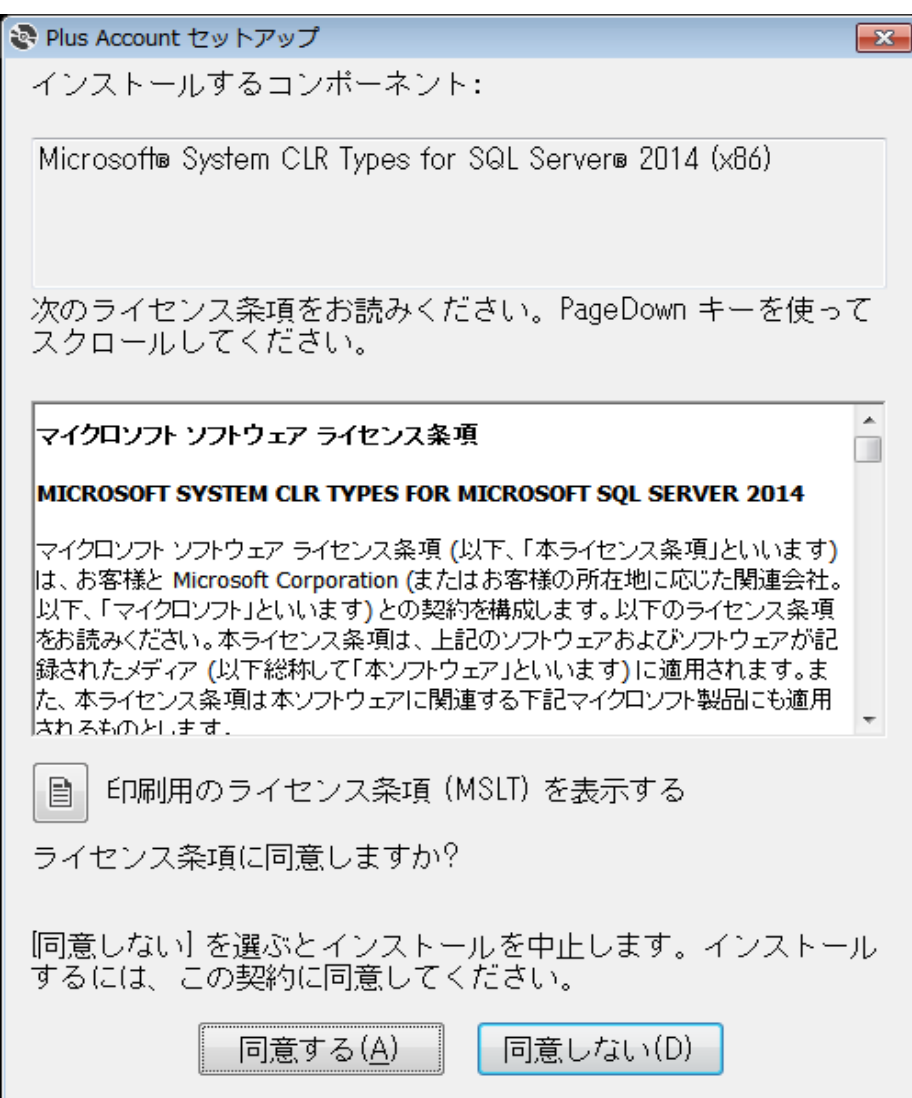

4. 「Microsoft Report Viewer 2015 Runtime」のライセンス条項が表示されます。 ※ 既にインストールされている場合は表示されません。 同意する場合は、「同意する」を押します。

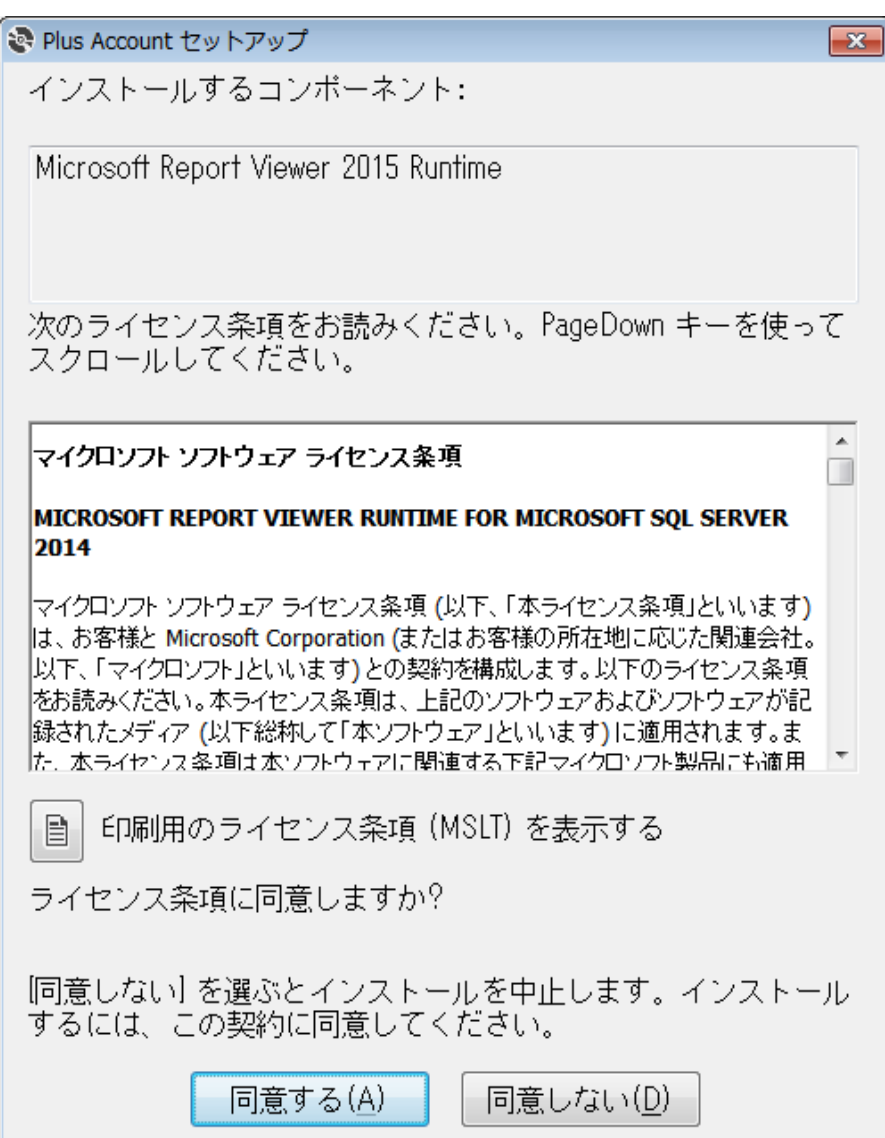

5. コンポーネントのインストール始まります。

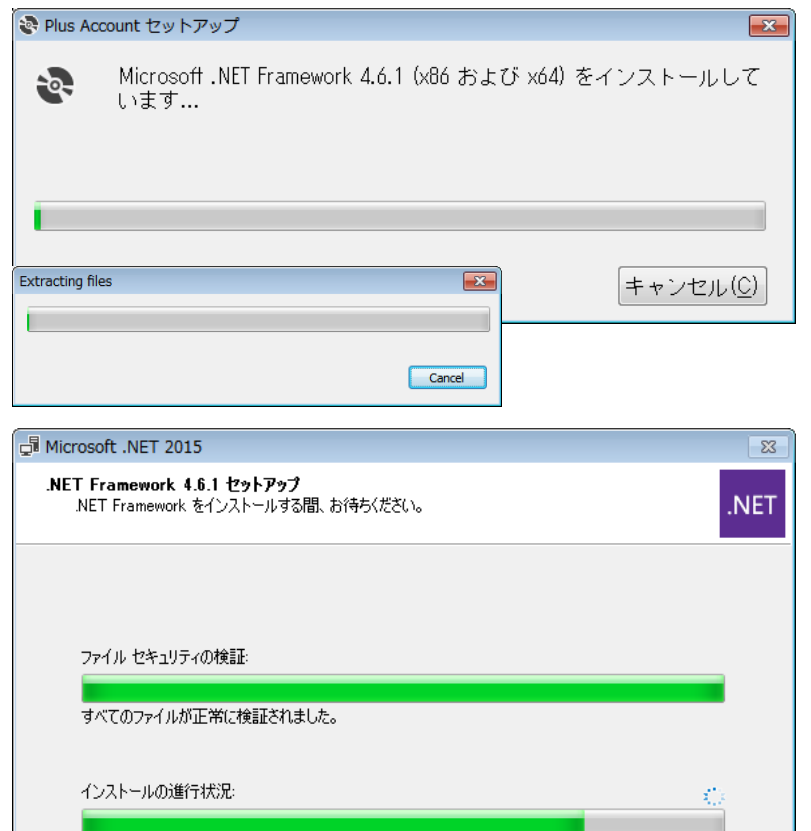

NET Framework 4.6.1 をインストールしています

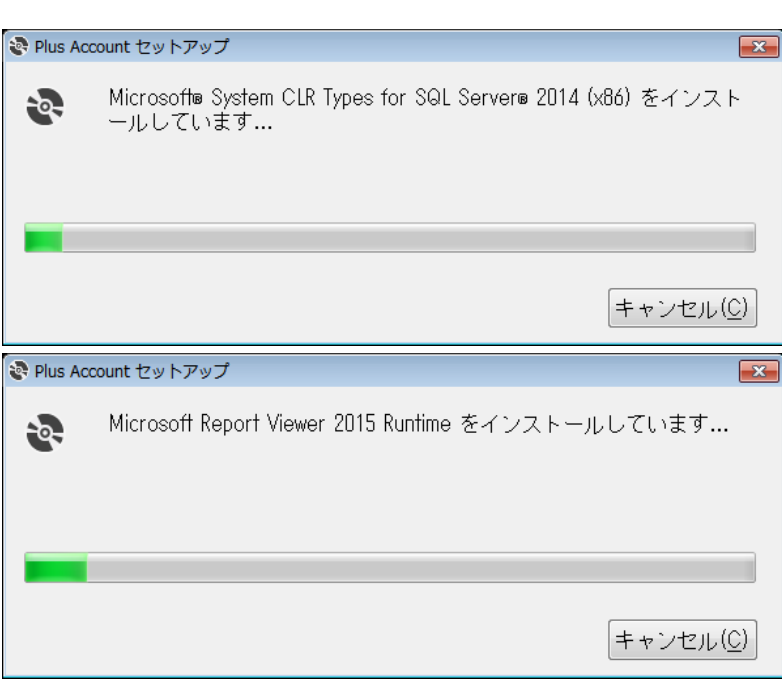

ーキャンセル

6. 下記の画面が表示されたら「次へ」を押します。

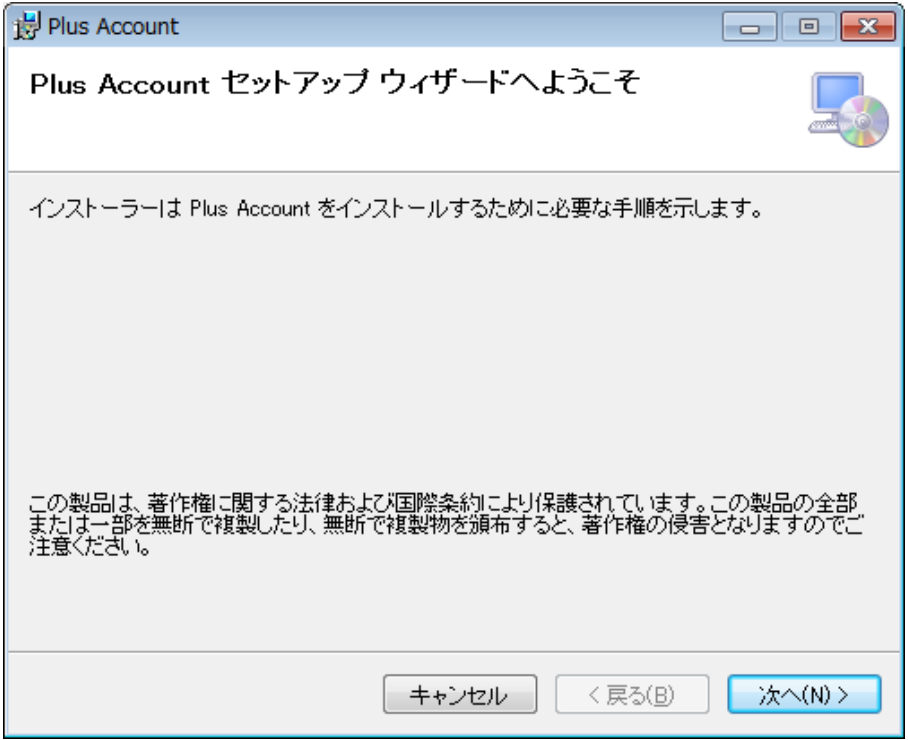

7. ライセンス条項が表示されます。 条項に同意する場合は「同意する」を選択し「次へ」を押します。

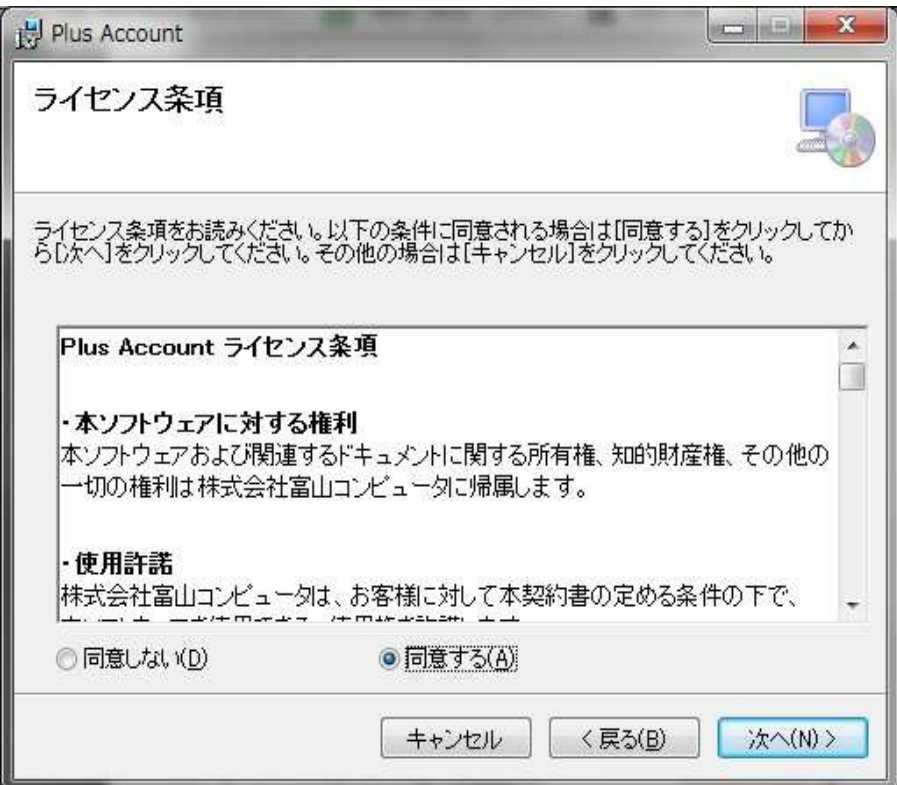

8. インストール先を指定します。 問題なければ既定値のままで「次へ」を押します。

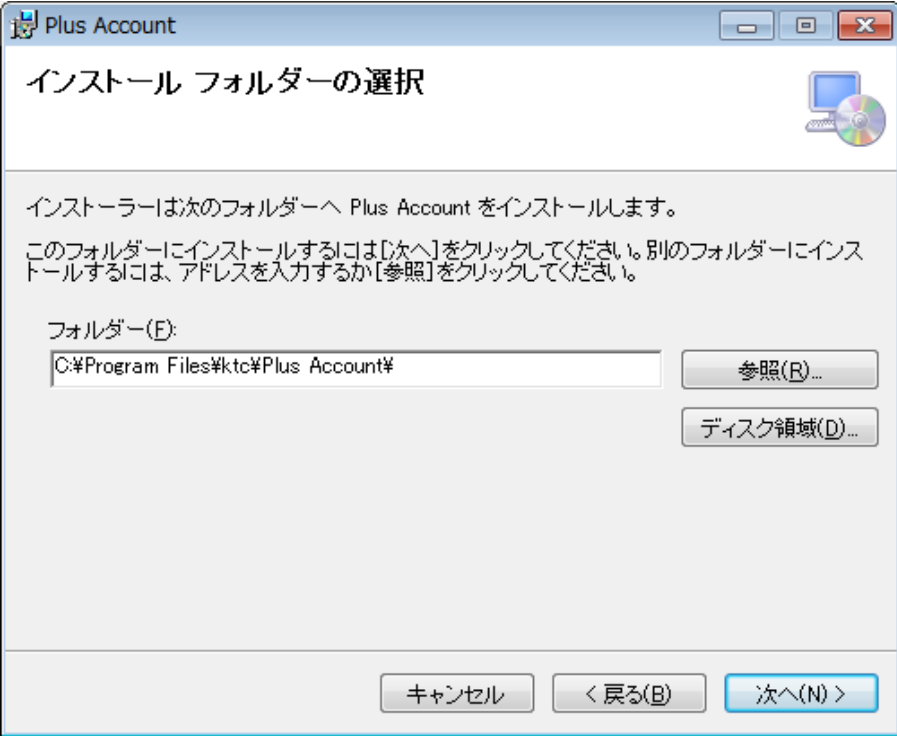

9. 「次へ」を押すことでインストールが始まります。

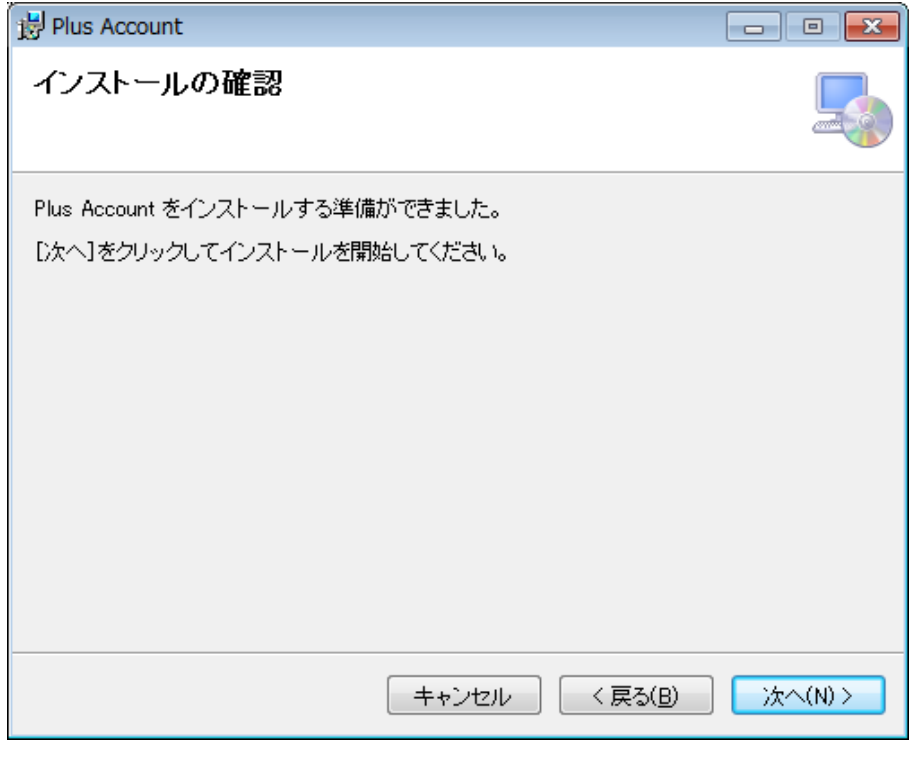

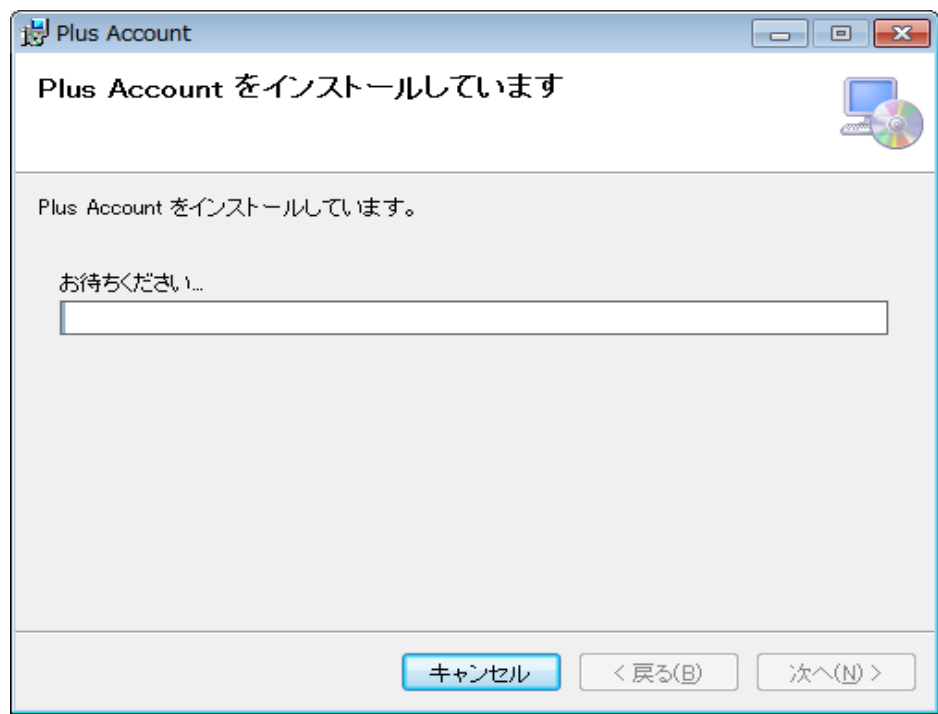

10.下記の画面が表示されたらインストールが完了となります。 「閉じる」を押します。

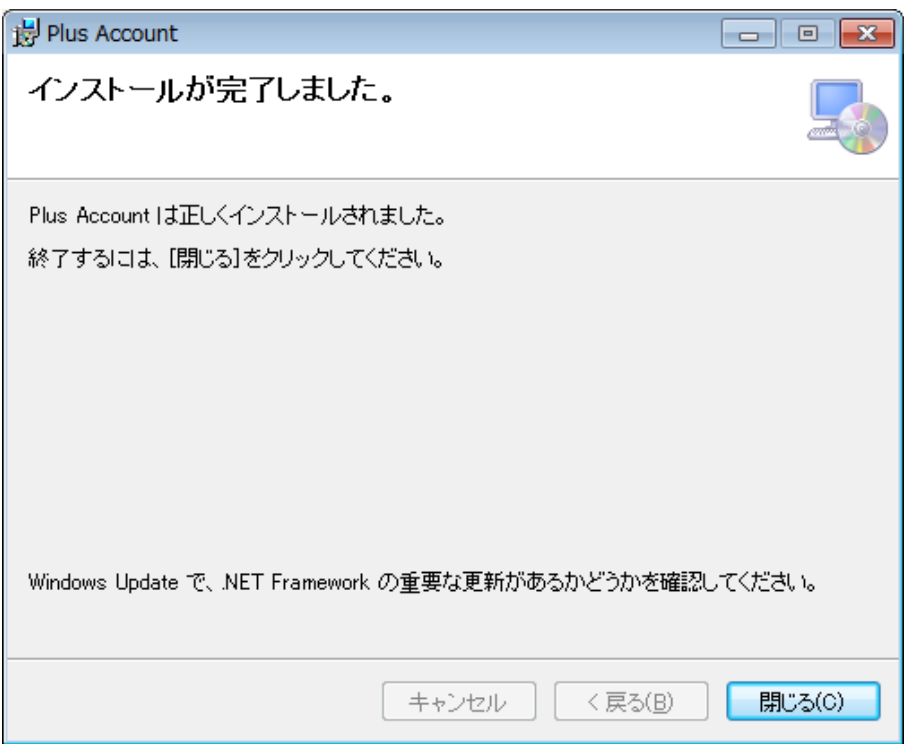

- <span id="page-22-0"></span>Ⅳ アンインストールマニュアル
- 1. PostgreSQL 9.1 のアンインストール
	- 1-1. コントロールパネルからプログラムと機能を開きます。
	- 1-2. 一覧より「PostgreSQL 9.1」を選択し、「アンインストールを変更」を押します。
	- 1-3. 「Do you want to uninstall PostgreSQL and all of its modules?」というメッセージが 表示されますので、「Yes」を押します。
	- 1-4. 「The data directory (D:\PostgreSQL\9.1\data) has not been removed.」というメッセージが 表示されますので、「OK」を押します。
	- 1-5. 「Uninstallatioin completed」というメッセージが表示されますので、「OK」を押します。
	- 1-6. 一覧から「PostgreSQL 9.1」が削除されますので、プログラムと機能を閉じます。
	- 1-7. 「PostgreSQL 9.1 インストールマニュアル」の手順4で指定したデータフォルダを削除します。
	- 1-8. 「PostgreSQL 9.1 インストールマニュアル」の手順14以降を実施した場合は、 追加したポートを削除します。

「Windows Server 2008」の操作手順は1-9から1-10まで、 「Windows Server 2008 R2」以降の操作手順は1-11から1-13までです。

- 1-9. コントロールパネル、またはコントロールパネル→システムとセキュリティから Windowsファイアウォールを開きます。 画面左のメニューの「Windowsファイアウォールによるプログラムの許可」を押します。
- 1-10.例外タブの一覧から「PlusAccount」を選択し、削除を押します。
- 1-11.ここからは「Windows Server 2008 R2」以降の操作手順です。 コントロールパネルからWindowsファイアウォールを開きます。 画面左のメニューの「詳細設定」を押します。
- 1-12.画面左のメニューの「受信の規則」を押します。
- 1-13.一覧から「PlusAccount」を選択し、画面右のメニューの削除を押します。
- 2. pgAdmin III 1.14 のアンインストール
	- 2-1. コントロールパネルからプログラムと機能を開きます。
	- 2-2. 一覧より「pgAdmin III 1.14」を選択し、「アンインストールを変更」を押します。
	- 2-3. 「pgAdmin III 1.14 をアンインストールしますか?」というメッセージが 表示されますので、「はい」を押します。
	- 2-4. 一覧から「pgAdmin III 1.14」が削除されますので、プログラムと機能を閉じます。
- 3. Plus Account のアンインストール
	- 3-1. コントロールパネルからプログラムと機能を開きます。
	- 3-2. 一覧より「Plus Account」を選択し、「アンインストール」を押します。
	- 3-3. 「Plus Account をアンインストールしますか?」というメッセージが 表示されますので、「はい」を押します。
	- 3-4. 一覧から「Plus Account」が削除されますので、プログラムと機能を閉じます。